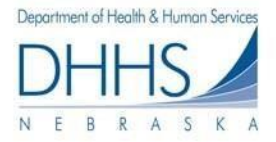

# Medicaid Eligibility Verification Guide for Internet Access

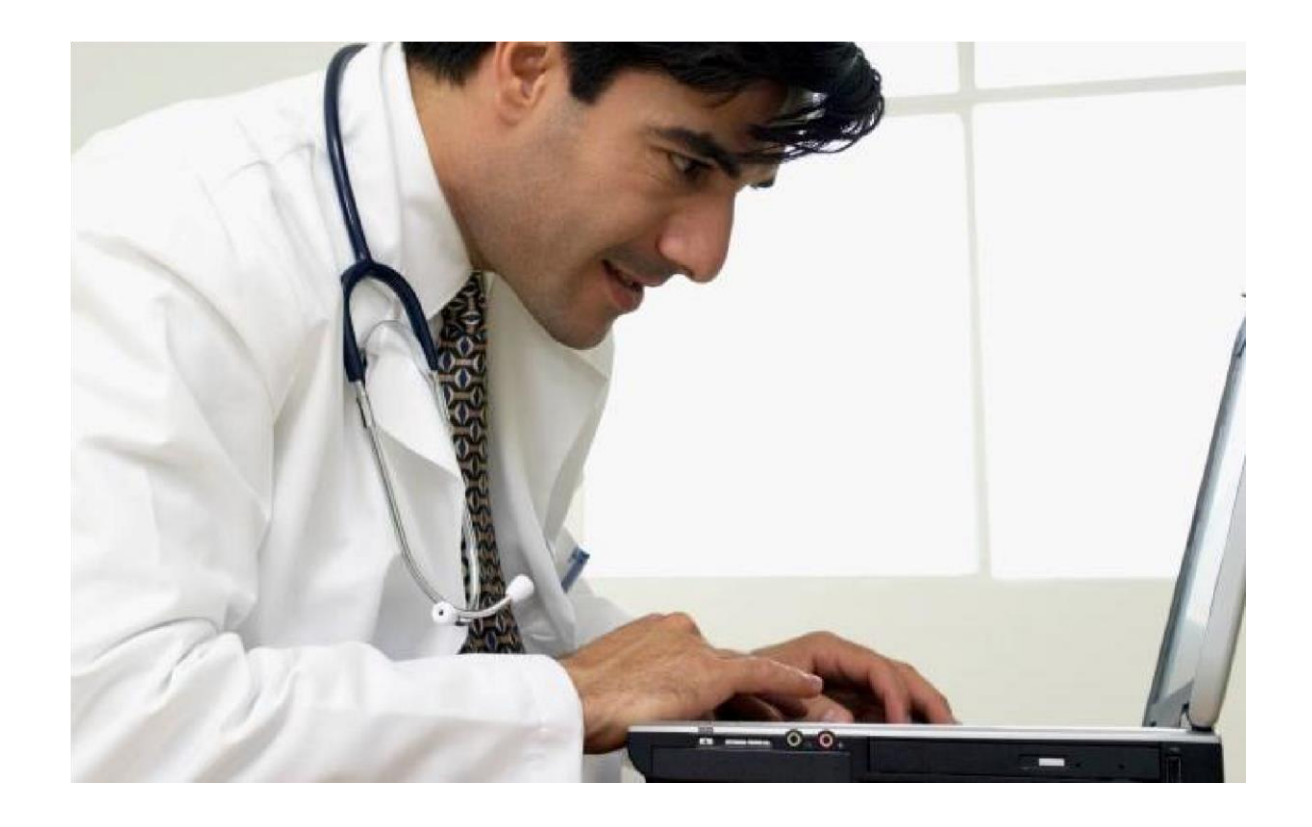

State of Nebraska Health and Human Services System Medicaid Program

**Revised November 17, 2021**

# **Table of Contents**

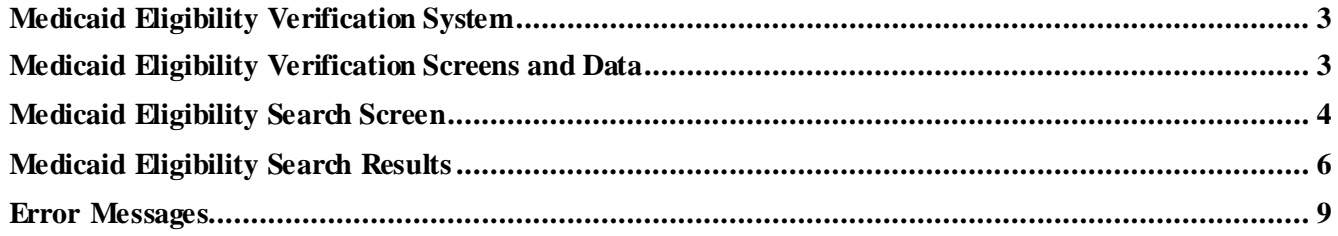

# <span id="page-2-0"></span>**Medicaid Eligibility Verification System**

This Medicaid Eligibility Verification Guide has been developed as a reference for Medicaid providers and their billing staff who have been authorized by the Nebraska Medicaid program to access the Medicaid Eligibility Verification System application.

Specific instructions for logon to the NE CICS are provided as part of the authorization process by the Nebraska EDI Help Desk. You can contact the Help Desk by calling 1- 866-498-4357, 402-471-9461, or [DHHS.MedicaidEDI@nebraska.gov.](mailto:DHHS.MedicaidEDI@nebraska.gov)

### **Accessing the Medicaid Eligibility Verification System (RFS6) via the Internet**

- 1. Go to<https://cicsppr1.ecs.nebraska.gov:3113/RFS6>
- 2. Enter your User Name and Passw ord
- 3. Click on the Sign In button. The Nebraska Medicaid Eligibility System screen displays.

# <span id="page-2-1"></span>**Medicaid Eligibility Verification Screens and Data**

The two screens used for eligibility verification are:

- 1. Nebraska Medicaid Eligibility System search screen
- 2. Nebraska Medicaid Eligibility System result screen

Authorized providers w ill be able to access recipient eligibility for dates up to five years prior to the current date.

# <span id="page-3-0"></span>**Medicaid Eligibility Search Screen**

From the Eligibility Search Screen, the follow ing search options can be used:

- Recipient number
- Recipient Social Security number
- Recipient last name and first name.

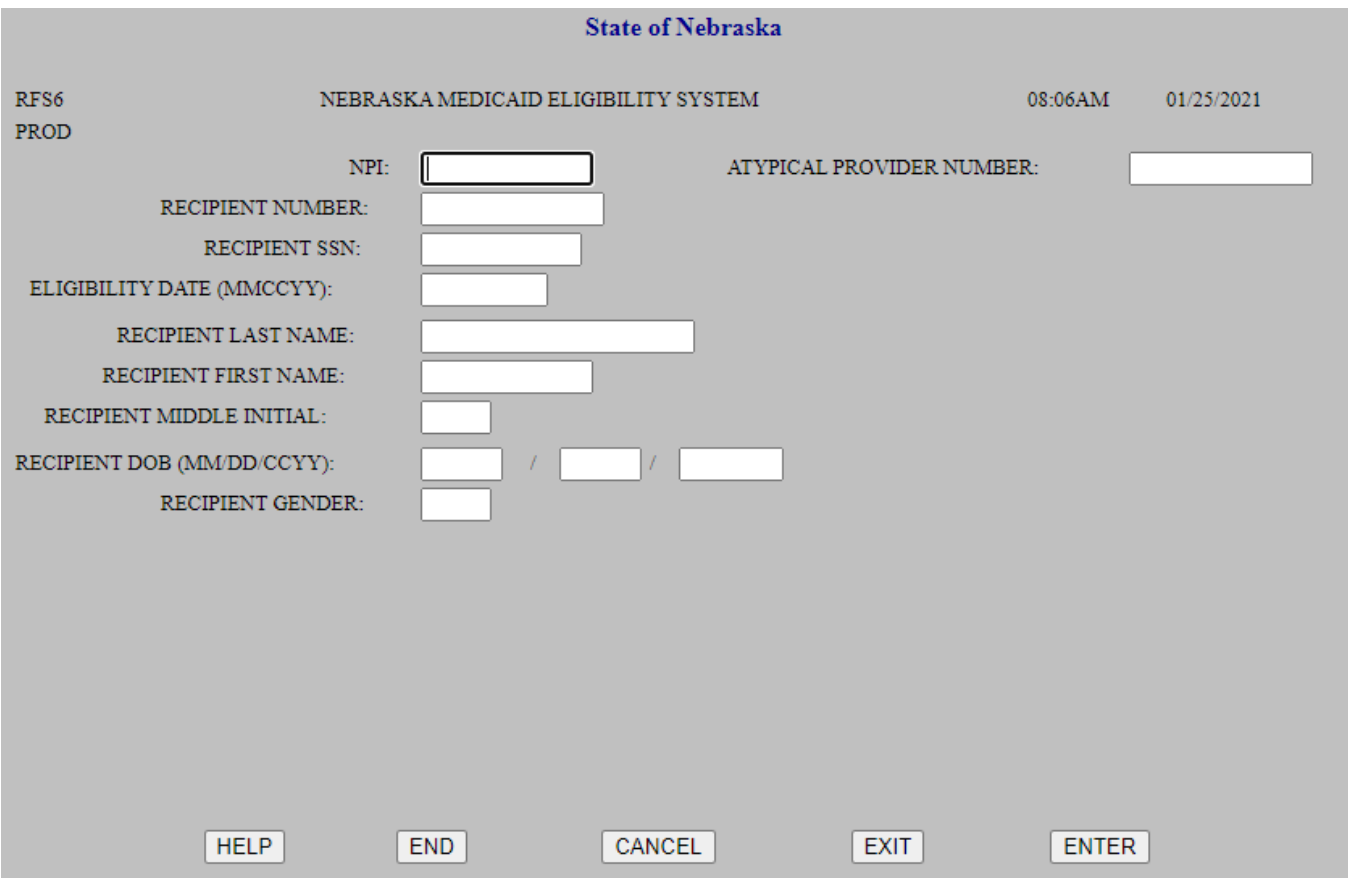

1. When using the Recipient Number search option, the follow ing fields are **required**:

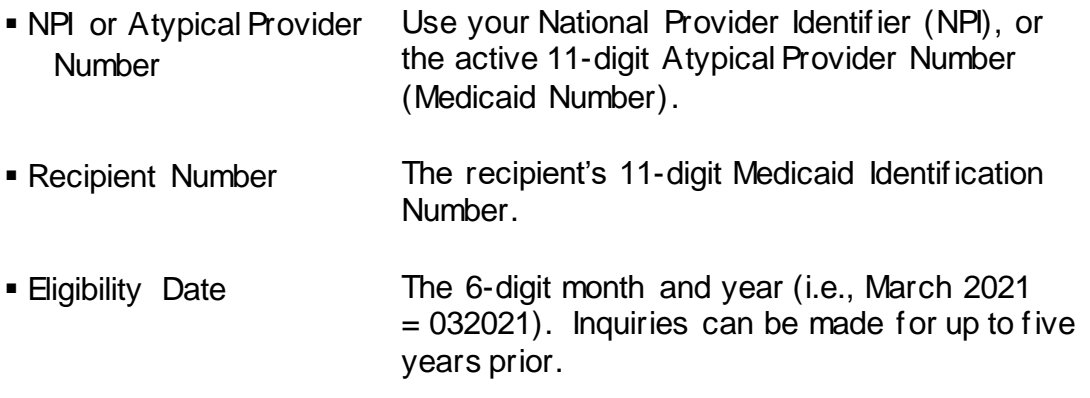

2. When using the Recipient Social Security Number option, the follow ing fields are **required**:

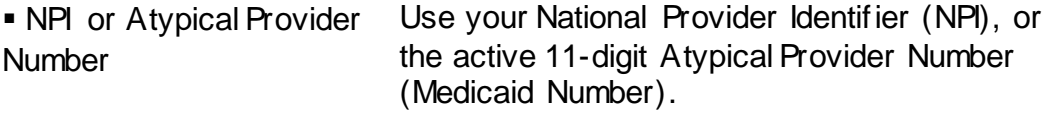

 Recipient Social Security The recipient's Social Security Number. **Number** 

- Eligibility Date The 6-digit month and year (i.e., March 2021  $= 032021$ ). Inquiries can be made for up to five years prior.
- 3. When using the Recipient last name and first name, the follow ing fields are **required:**

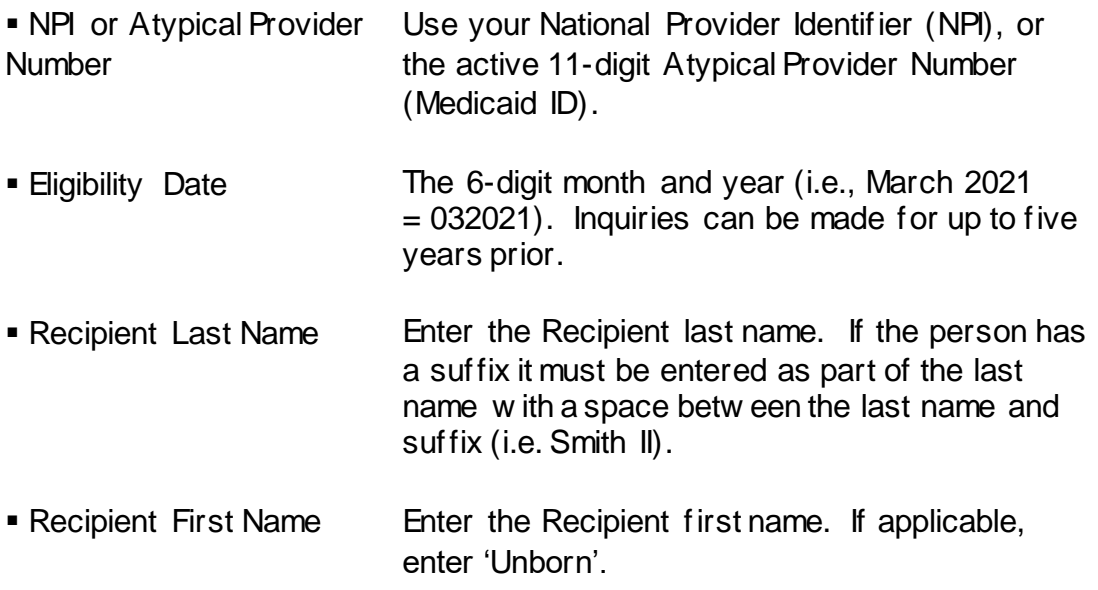

To narrow dow n the search, enter the additional follow ing fields:

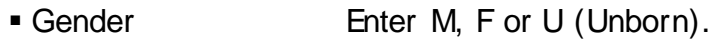

- Date Of Birth Enter the month, day, and year (MM/DD/CCYY).
- Middle Initial **Enter the recipient's middle initial, if know n. The** middle initial may be needed if tw o persons w ith the same first and last name are eligible. If a specific person is not found, no name w ill display.

After the criteria are entered, click on the Enter button to display the search results.

#### Notes:

Quickest eligibility search: Enter the required fields of the recipient number search option.

Share of cost information: The share of cost amount (if any) and the living arrangement display regardless of w hether the share of cost has been met. If the recipient has a share of cost obligation that has not been met, a message 'The recipient is not eligible because the share of cost has not been met' appears.

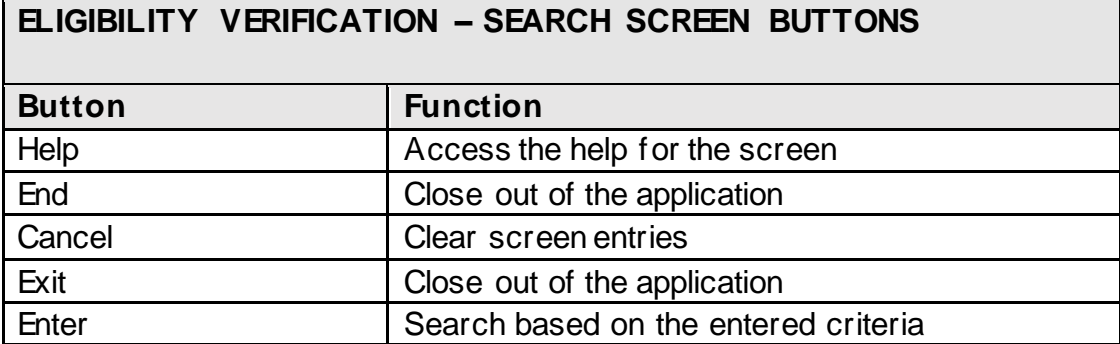

## <span id="page-5-0"></span>**Medicaid Eligibility Search Results**

When the recipient is eligible for the requested month and year of service, the follow ing information is provided if available/applicable:

- Verification of current eligibility (expressed as a w hole month unless eligibility ends or begins during the month) and pending eligibility for the current month.
- Nebraska Medicaid Managed Care or PACE program participation.
- **Primary care provider**
- Date of birth and gender.
- Co-payment status.
- Private insurance, casualty coverage, and/or Medicare coverage. (To view all coverages you may have to page forward with the FRWD key and return to the previous coverage by pressing the BKWD key)
	- **Restricted services.**
- **Notification of w hen claim payments are restricted.**
- **Share of Cost Amount.**
- **Living Arrangement.**

## **Eligibility Search Results Screen**

# Note: Example is for a Heritage Health Adult recipient that has claim restrictions.

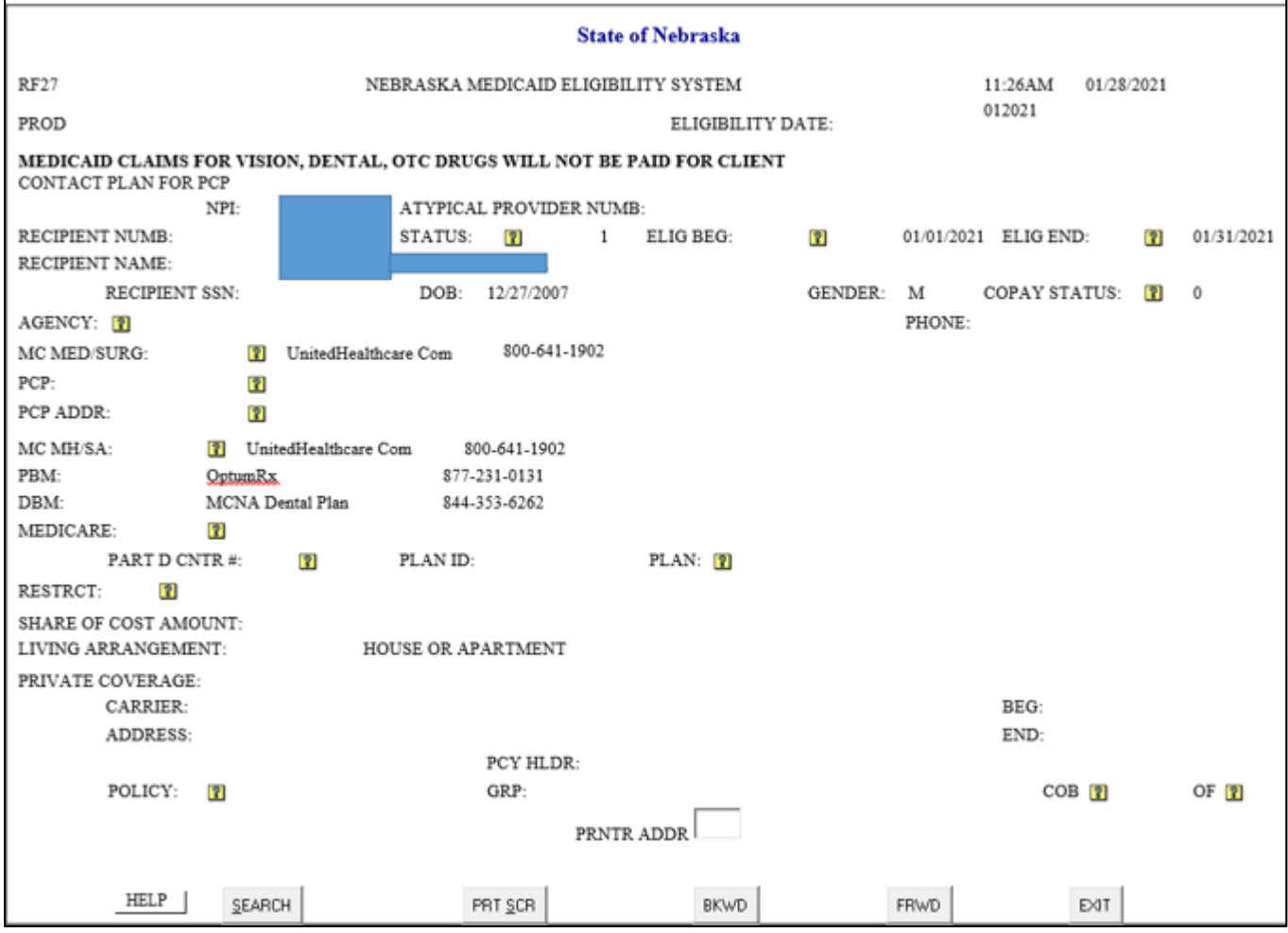

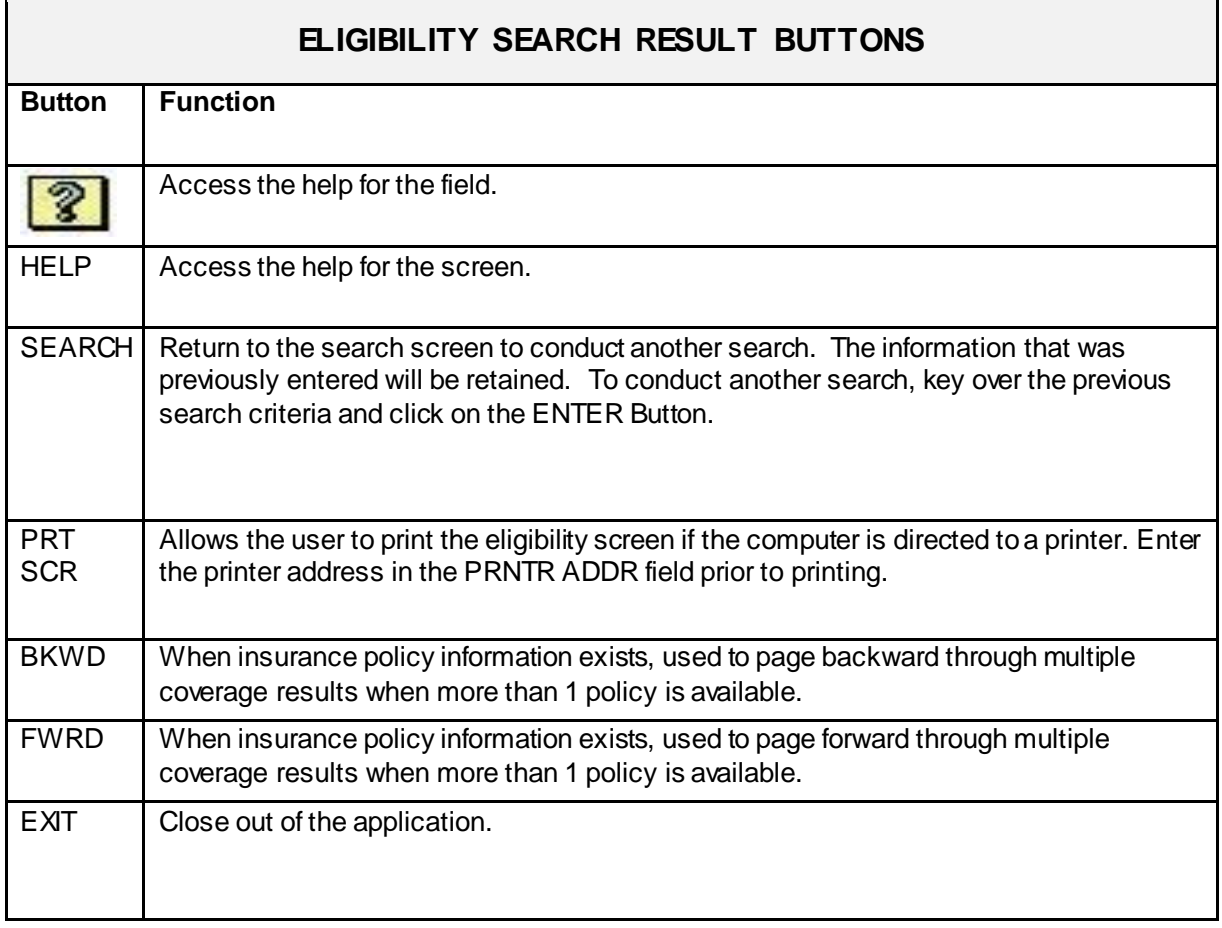

# <span id="page-8-0"></span>**Error Messages**

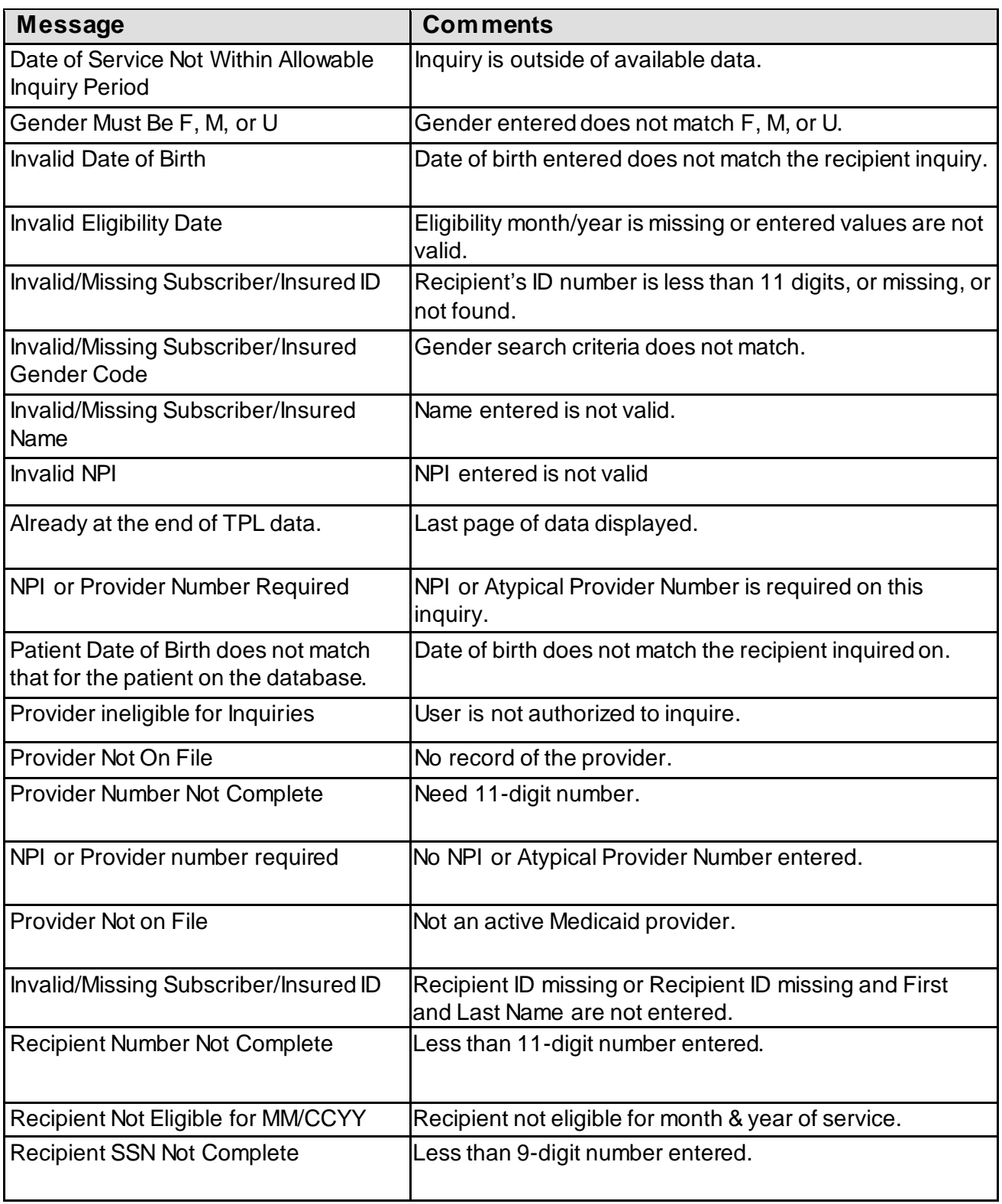

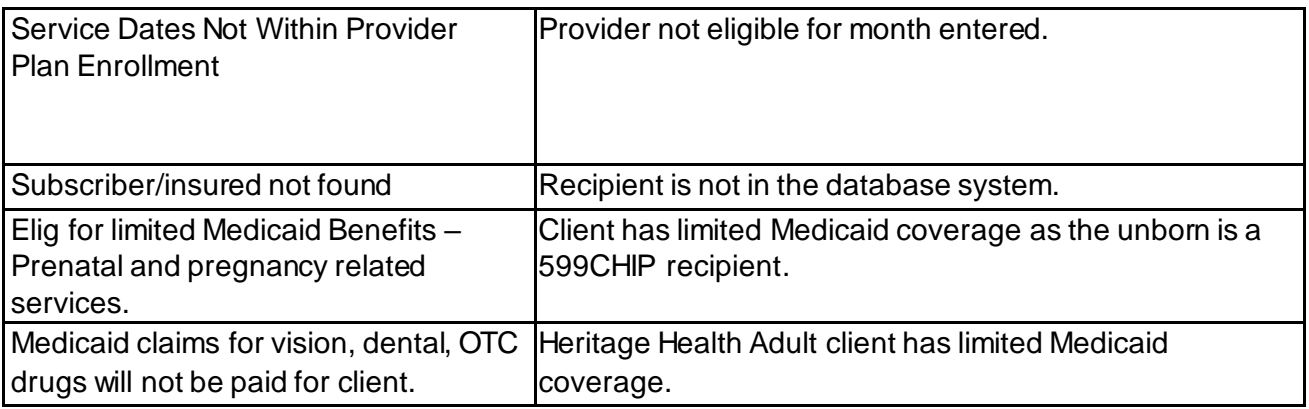

## **Signing out of the Medicaid Eligibility Application**

To sign out of the Nebraska Medicaid Eligibility System, use one of the follow ing options:

- 1. From the search screen, click on the END or EXIT buttons to close out of the application.
- 2. From the search results screen, click on the EXIT Button to close out of the application.

To end your Internet access, close the brow ser window .